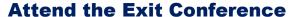

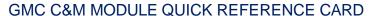

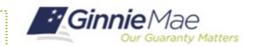

This Quick Reference Card provides an overview of the steps and instructions to attend the virtual Exit Conference as a Document Custodian Review Participant.

## **NAVIGATING TO GMC C&M**

- Navigate to MyGinnieMae (https://my.ginniemae.gov).
- 2. Login with your credentials.

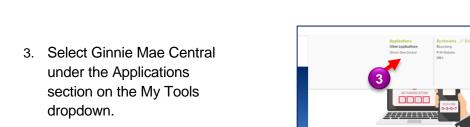

4. Select the C&M module.

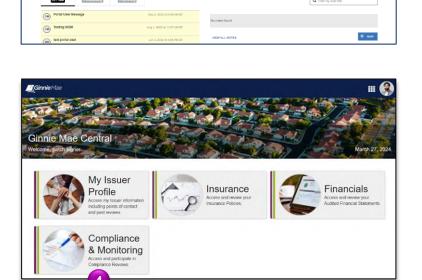

delivered to a smart

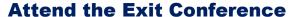

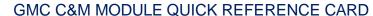

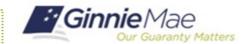

## ATTEND EXIT CONFEENCE

 Select the Review Banner or the Review ID link to access the Review Record.

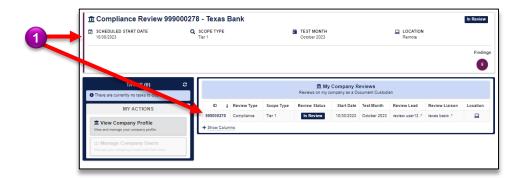

- 2. Once on the Review Record, Select the **Exit Activities** tab.
- On the Exit Activities tab, view key information related to the Exit Activities, such as completion date, Reviewer, Initial Letter, Conference Date & Time, Meeting Link, Conference Attendees, and Conference Notes.

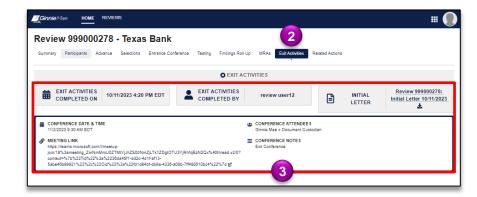